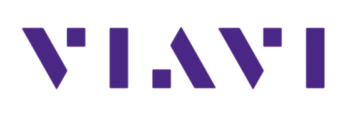

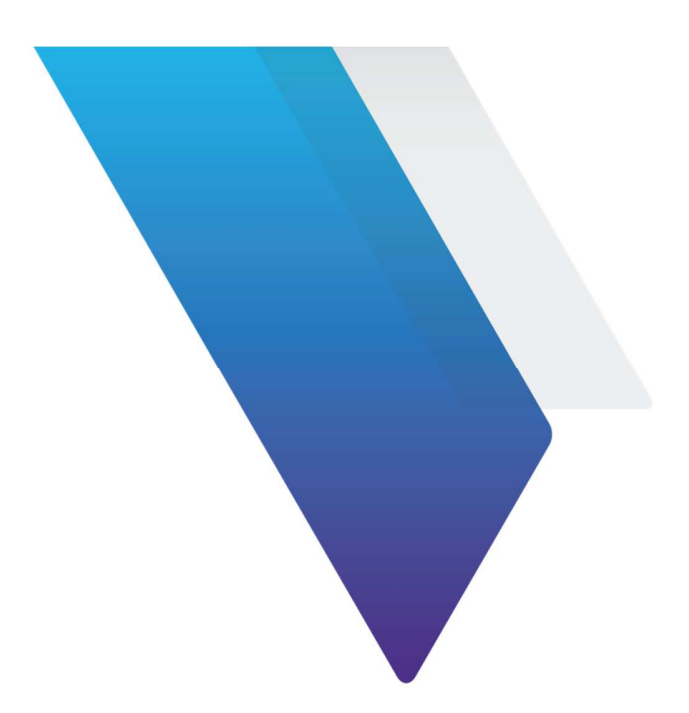

## **Xgig Load How to upgrade your chassis firmware**

Viavi Solutions 1-844-GO-VIAVI www.viavisolutions.com

© Copyright 2018 Viavi Solutions. All rights reserved. Copyright release: Reproduction and distribution of this guide is authorized for US Government purposes only. All other trademarks and registered trademarks are the property of their respective owners. Specifications, terms, and conditions are subject to change without notice.

Although there are multiple ways to upgrade your Xgig Analyzer firmware, the easiest and most straight-forward path to do that is to upgrade through the Trace Control application. To upgrade, follow the steps below:

- 1. Power on the Xgig Analyzer.
- 2. Start the Xgig Trace Control application on your PC.
- 3. Click on the Xgig Discovery icon, located on the top left corner. This will open up a new window.

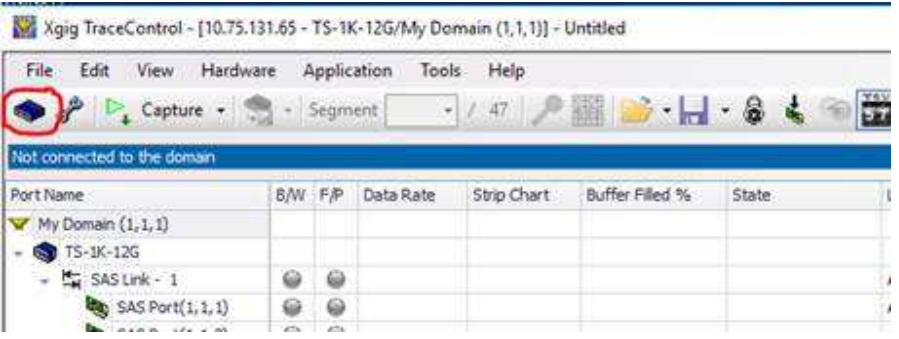

4. In the "Select Ports for Domain Creation" window, select your chassis by single leftclicking on it. This will populate a larger picture of the chassis on the right-hand side.

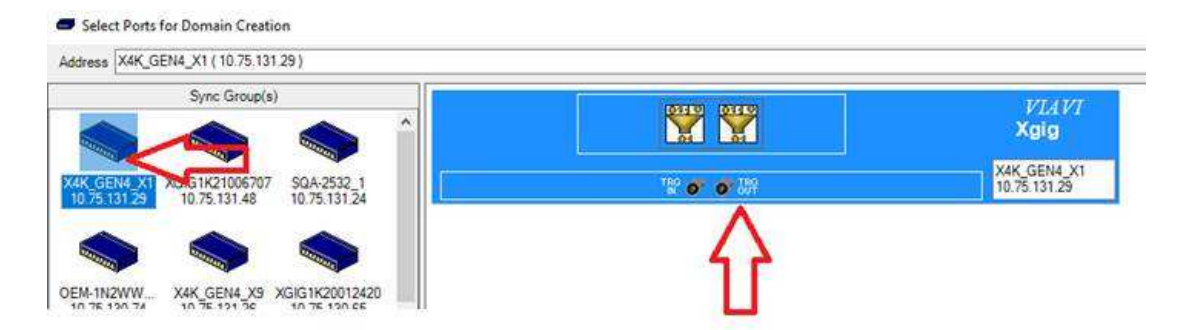

- 5. Next, single left-click on the area indicated with the red star. Then, select "Upgrade Sync Group with the latest System/AppKit…"
	- Select Ports for Domain Creation Address X4K\_GEN4\_X1 (10.75.131.29)  $\sim$  Ge VIAVI **No. 34** Shutdown Sync Group Upgrade Sync Group with latest Syst m/AppKit. X4K\_GEN4\_X1\_XGIG1K21006707<br>10.75.131.29 10.75.131.48 **Warehous** SQA-2532<br>10.75.131.2 **Chassis Description** Login to Xgig Web Utility XGIG1K20012420 DEM-1NZWW JORDANSXGIG2<br>10.75.130.52 3K31K21738167<br>10.75.130.67 ASPECTE<br>10.75.131.61 Sync Group Domain(s) Domain

6.

7. From there, follow the prompts. The Xgig will likely auto-reboot once or twice. Please allow it to go through it's process without power-cycle manually.